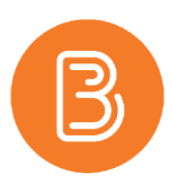

## **Grading Brightspace Assignments Anonymously**

The ability to grade assignments anonymously eliminates unconscious bias during the grading and feedback process. When anonymous grading is enabled, instructors can only identify their students as anonymized learner names on the assignments (i.e. Anonymous User 1). It is imperative that instructors inform their students to omit any identifying information in their assignment submissions. When grades are published to the gradebook, the identities of the students are revealed.

## **Turn on anonymous grading**

Anonymous grading can be turned on when you are creating an assignment, or after. It must be activated, however, prior to grading. In the new assignment experience, anonymous grading is activated in the Evaluation and Feedback panel. If you are using the old experience, it will be located under the Assignment properties page in the Evaluation and Feedback section.

If the anonymously graded assignment is intended to contribute towards students' final grades, the assignment **must be connected to a Grade Item** in the gradebook (as displayed in the top blue section of the screenshot below).

After providing a score and connecting a grade item, activate anonymous grading by checking the box for "Anonymous Marking – Hide student names during assessment". The screenshots below exhibit where Anonymous Marking is located both in the new (left) and old (right) assignment editor.

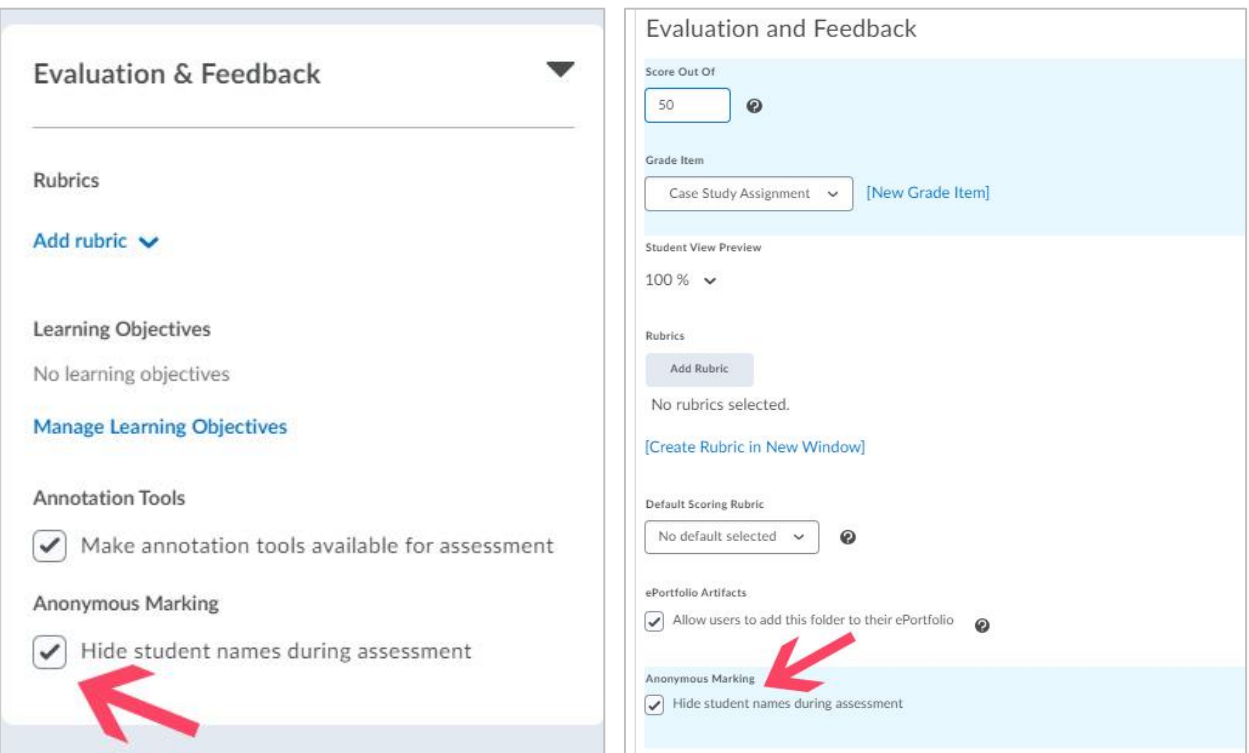

**Note:** Once you've enabled Anonymous Grading for an Assignment, you cannot disable it.

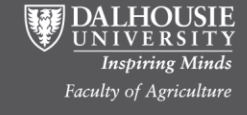

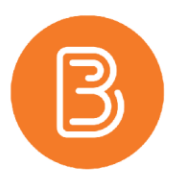

## **How to publish grades from an anonymous assignment**

Grade assignment submissions as you normally would, saving as draft. Remember that Brightspace defaults to displaying only users who have submitted assignments. It is best to grade all submissions before publishing grades and feedback.

To ensure you are viewing all users, filter to show all students:

1. Select the "Show Search Options" link

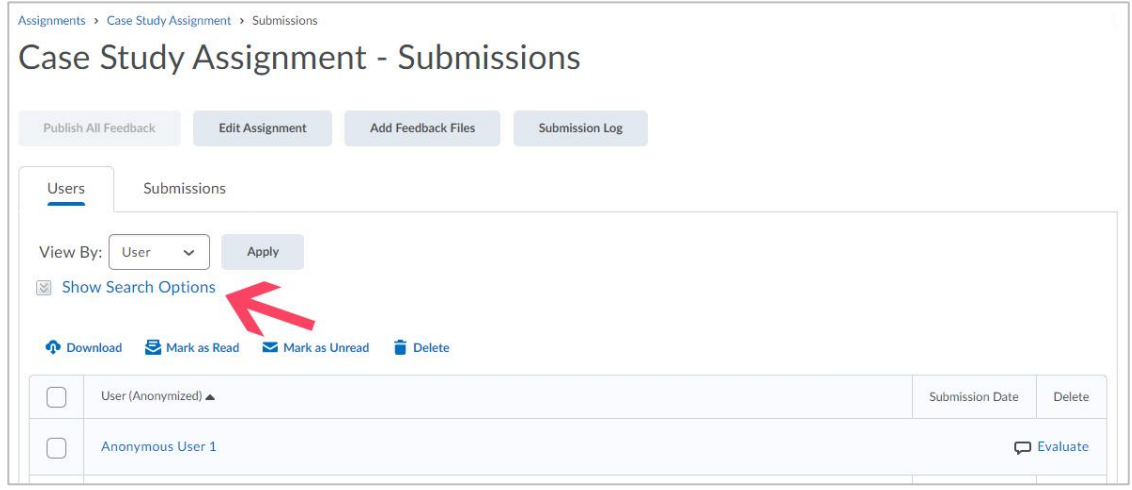

2. Then, under "Submissions", select "Show Everyone"

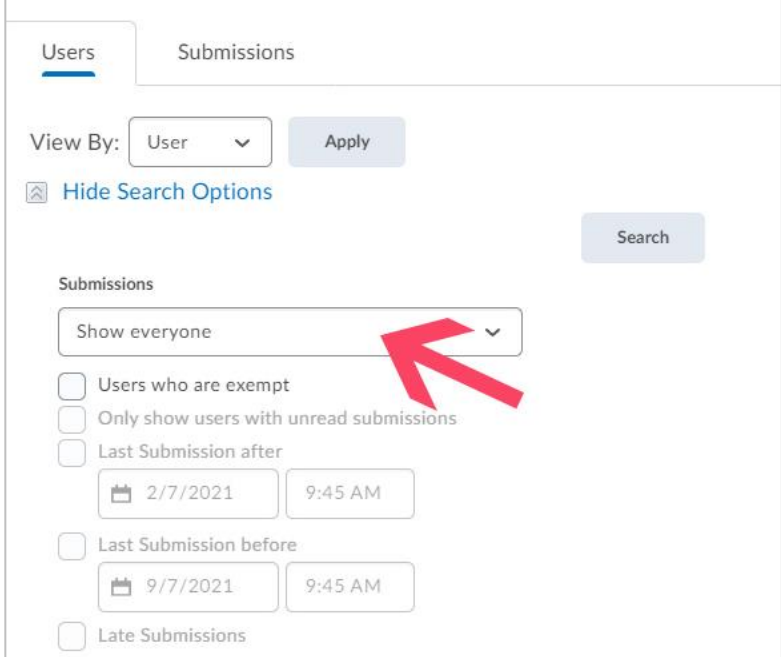

- 3. Click on the "Search" button, and all users will be displayed.
- 4. Assess each submission as you normally would.

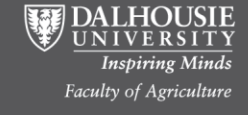

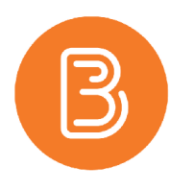

5. When you are ready to publish the grades/feedback, click on the "Publish All Feedback" button.

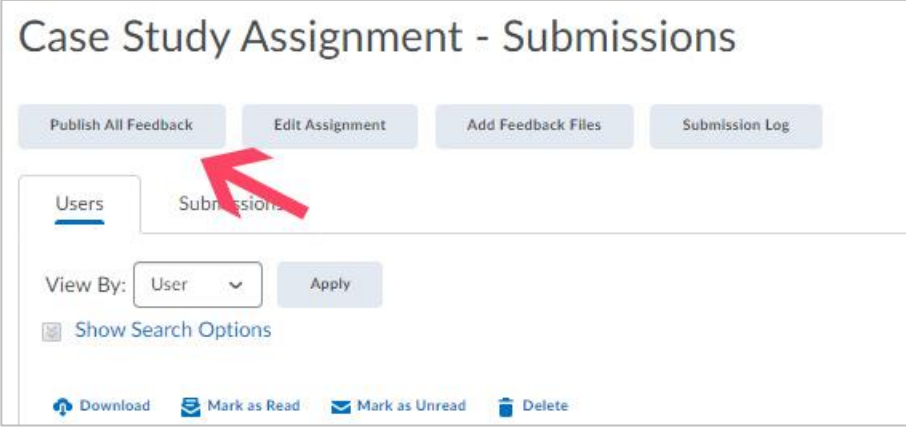

- 6. If there are users without submissions, you will see a confirmation warning informing you to ensure all users with submissions have feedback.
- 7. To view grades associated with an anonymous assignment (and hence connect the grade to the student), the assignment must be linked to a grade item in the gradebook. The gradebook is the only place where you can see the students' names associated with the assignment grade.

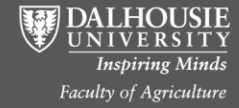